## Mozilla Thunderbird を利用する

STEP1 Mozilla Thunderbird を起動

Mozilla Thunderbird を起動します。

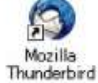

## STEP2 メールアカウントの設定

1 Thunderbirdの画面右上にあるアプリケーションメニューボタンから「アカウント設定」をクリッ クします。

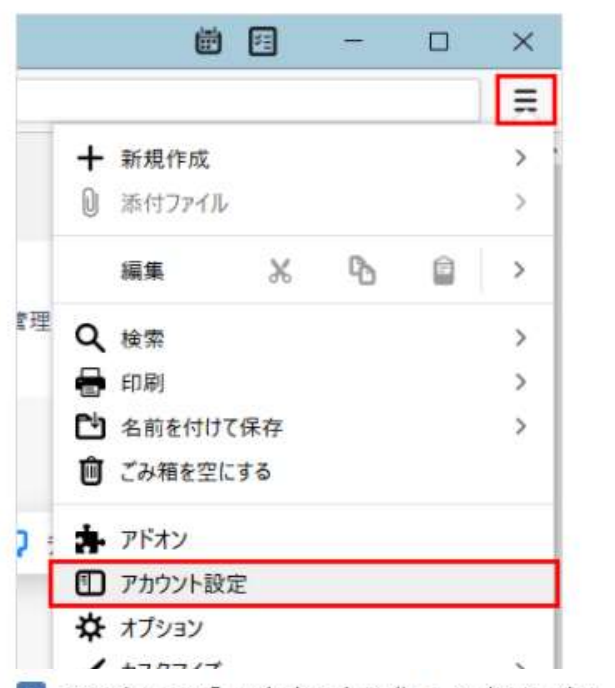

2 画面左下の『アカウント操作』をクリックし、「メールアカウントを追加」を選択します。

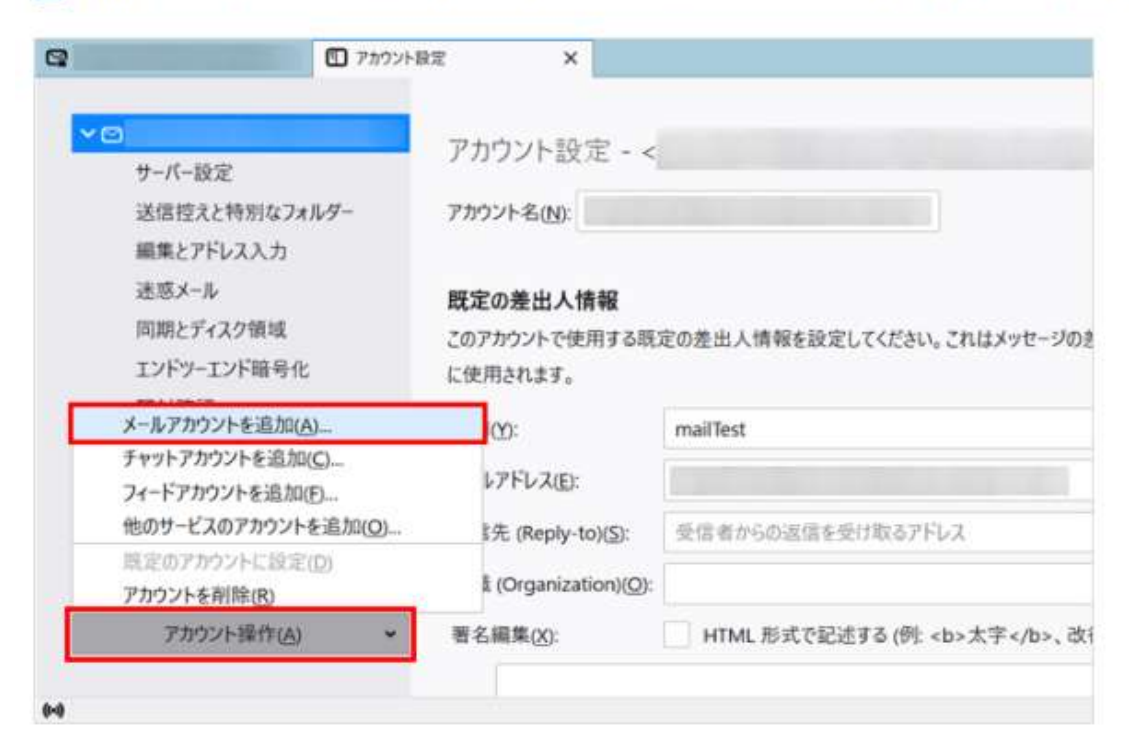

3 既定のメールアドレスのセットアップ画面が開きます。 以下の項目を入力し、『手動設定』ボタンをクリックします。

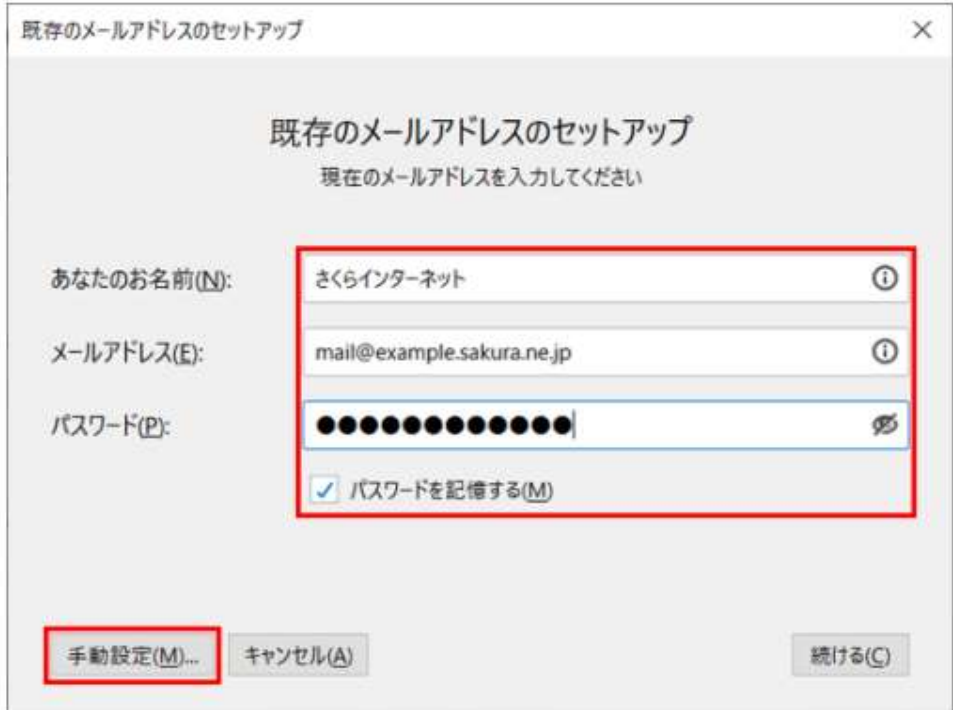

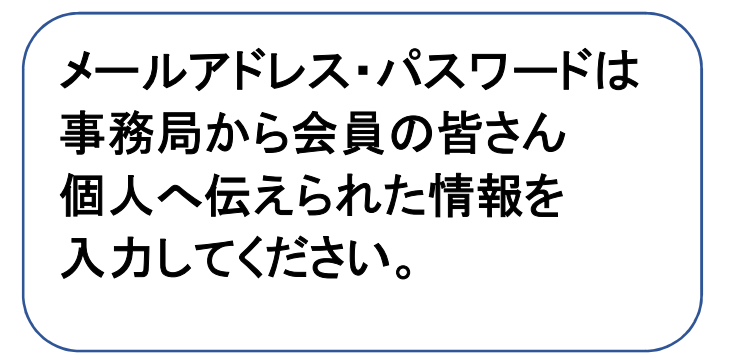

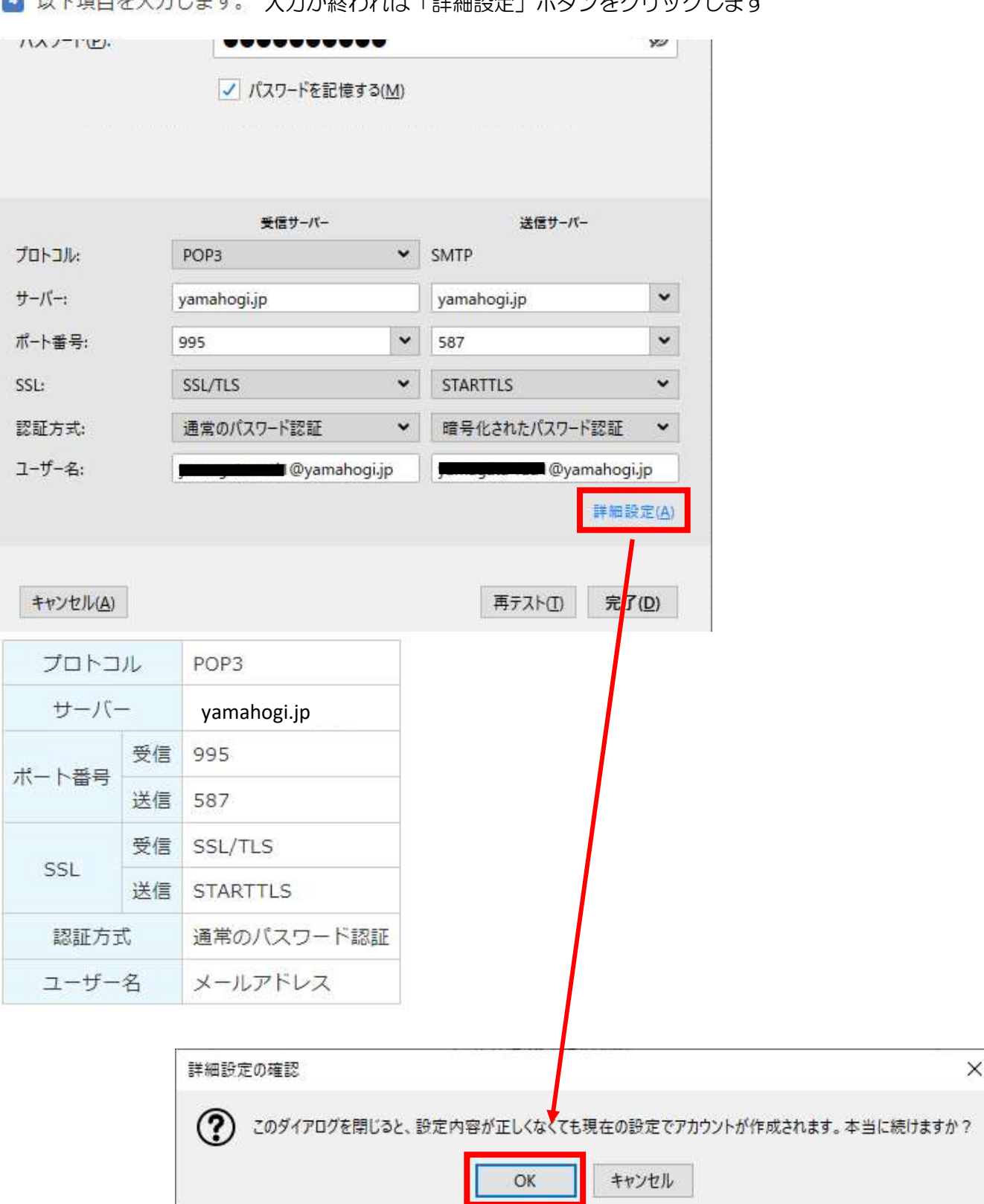

1 以下頂目を入力します。 入力が終われば「詳細設定」ボタンをクロックします。

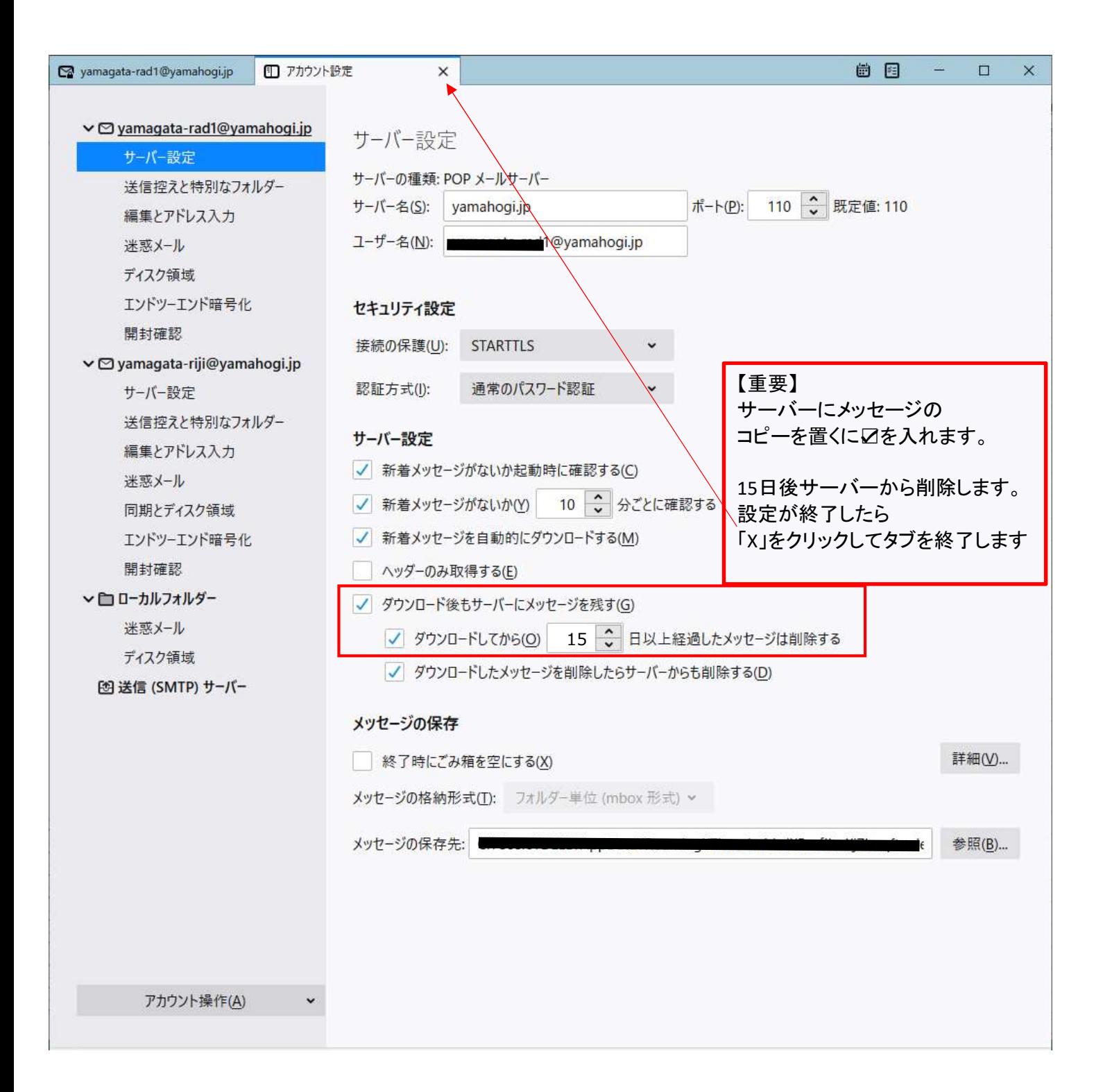

## STEP3 送受信のテスト

1 新しくメールを作成し、作成したメールアカウント宛に送信します。 ※パスワード入力を求められた場合は、パスワードを入力します。

2 送受信ともエラーが発生せずにおこなえれば、テスト完了です。